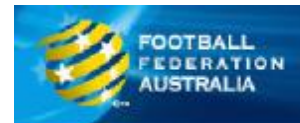

# **Step By Step Guide To Player Self Registration**

### **Visit MyFootballClub**

Visit the MyFootballClub web site ([www.myfootballclub.com.au\)](http://www.myfootballclub.com.au)) which will guide you through the steps to log in and register to play football in 2010. You will be guided depending on the scenarios below:

- I used the MyFootball Club system in 2009.
- I have never used MyFootball Club before:
	- o I played with a club in the last 5 years.
	- o I have not played for at least 5 years.

# **Log in and Register**

The diagram below illustrates the steps needed to register online for the 2010 season.

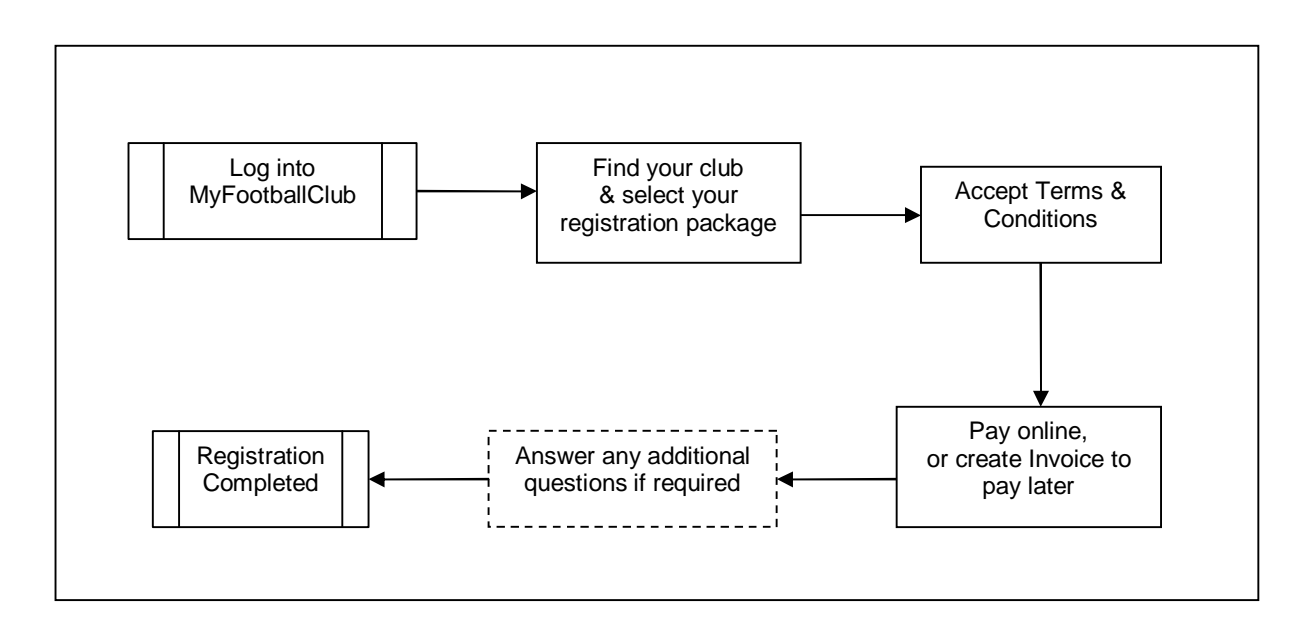

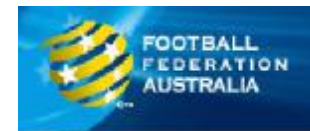

# **Register for 2010 Season**

#### **Step 1: Login**

• Log in to MyFootballClub by entering your FFA Number and password and click the **Login** button.

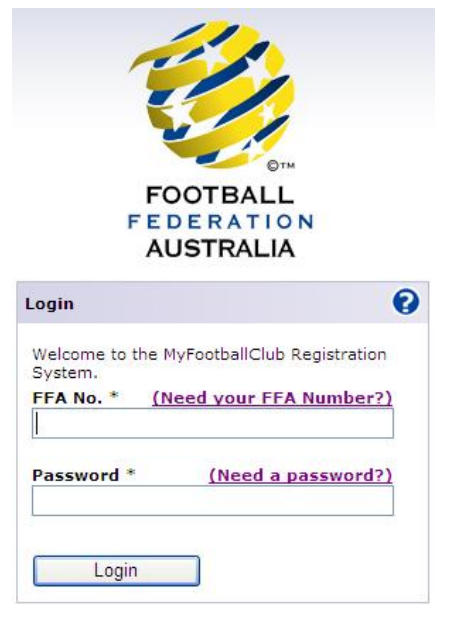

When you log into MyFootballClub, if you do not have a current registration with any clubs, you will be asked if you would like to Make a Regsitration.

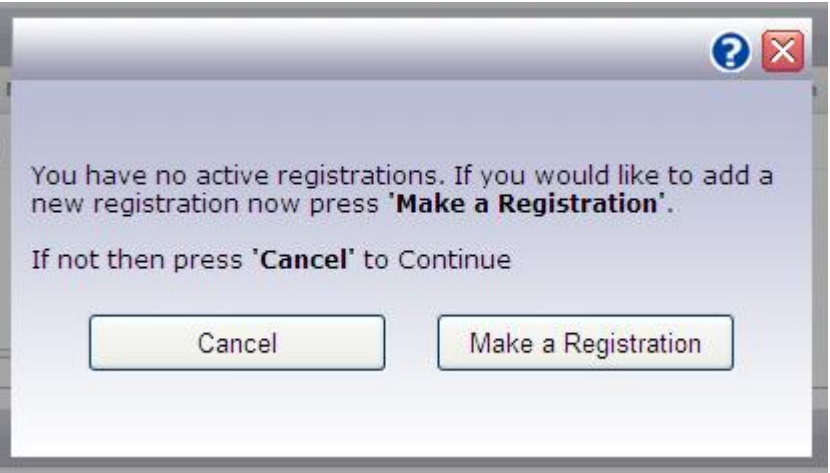

#### **Step 2: Make a Registration**

• Click the **Make a Registration** button.

The next screen will allow you to find and select the club you wish to register with.

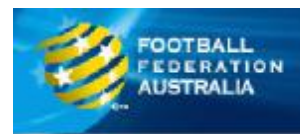

# **MyFootballClub**

 $QX$ 

#### Add Registration

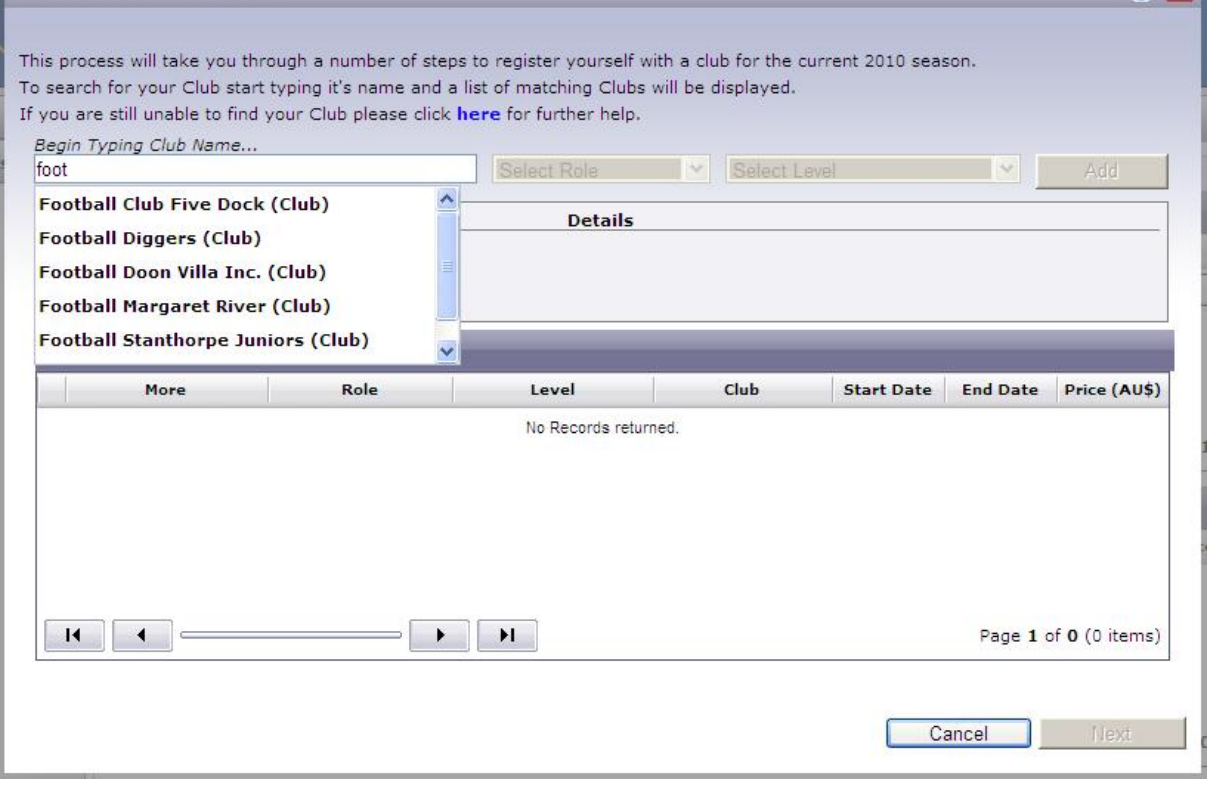

#### **Step 3: Select Your Club**

• In the field marked **Begin Typing Club Name…** enter the name of your club. As you type a list will appear with the names of clubs beginning with the characters you entered. Select your club from the list.

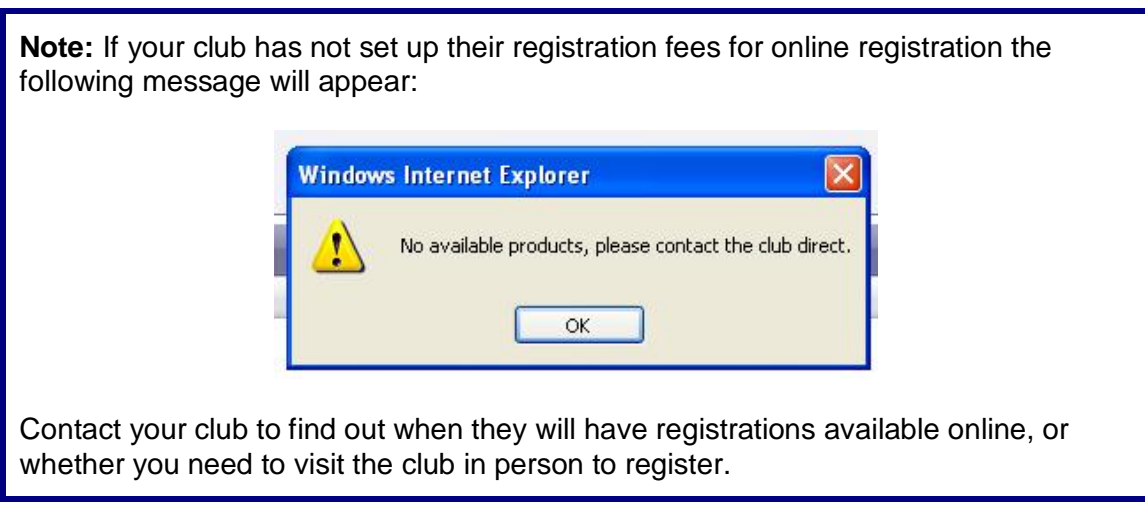

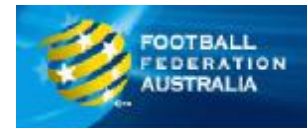

#### **Step 4: Select Player**

• In the **Select Role** field, select **Player**.

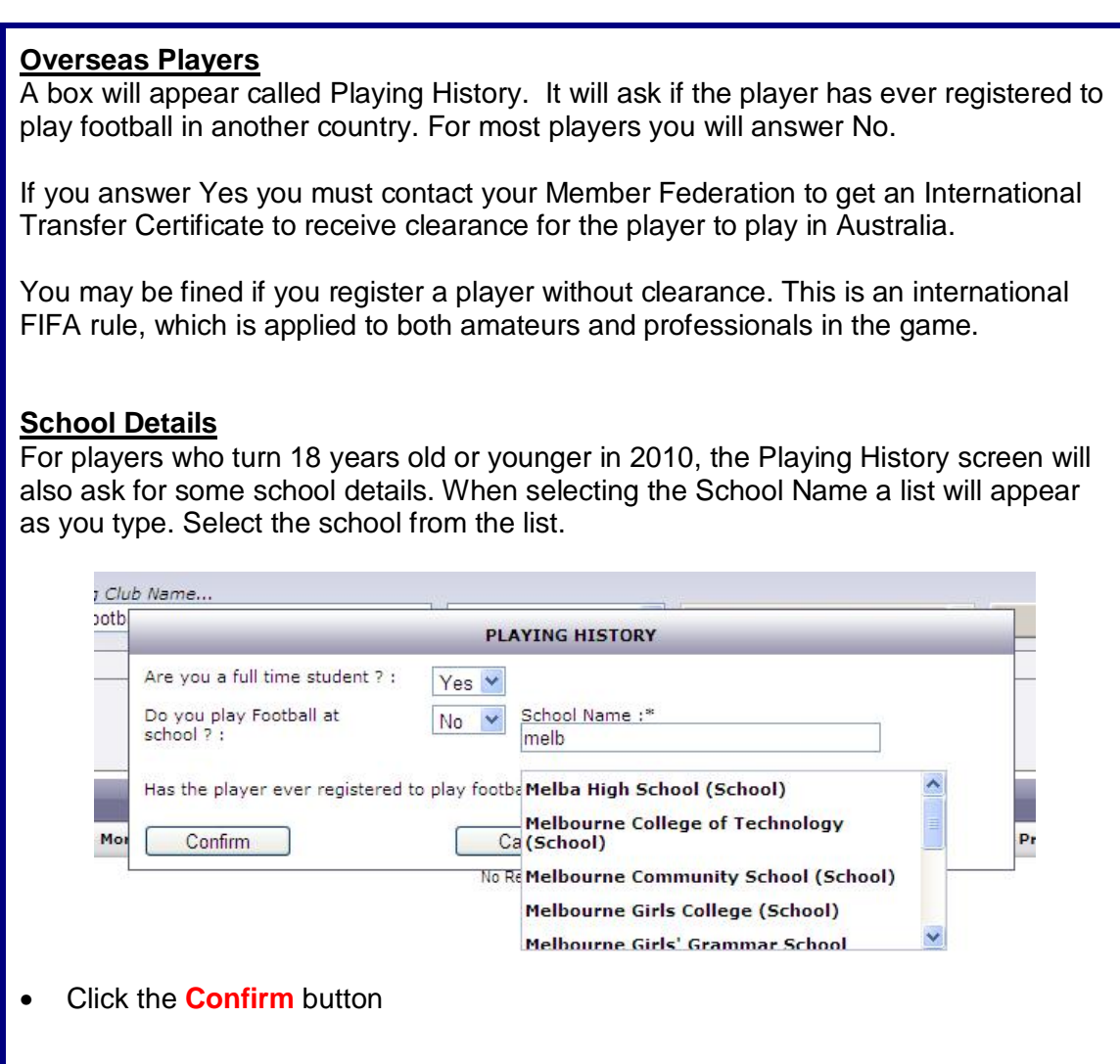

#### **Step 5: Select a Package**

• In the **Select Level** field, select the appropriate registration package for the player. If you are unsure which level to select, contact your club to find out which package you should select.

The details of the package you have selected will be shown in the Details box.

• Once you have selected the correct package, click the **Add** button. The package will be added to the Roles table beneath.

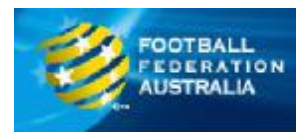

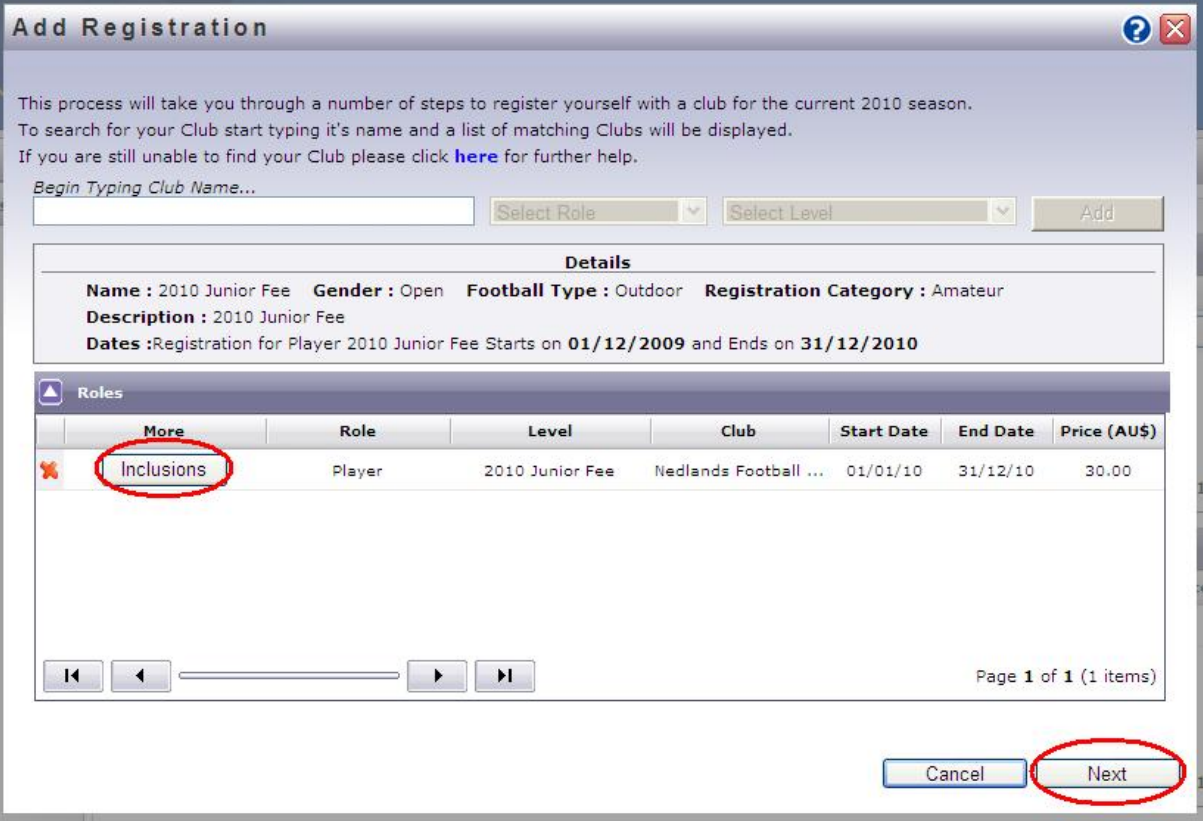

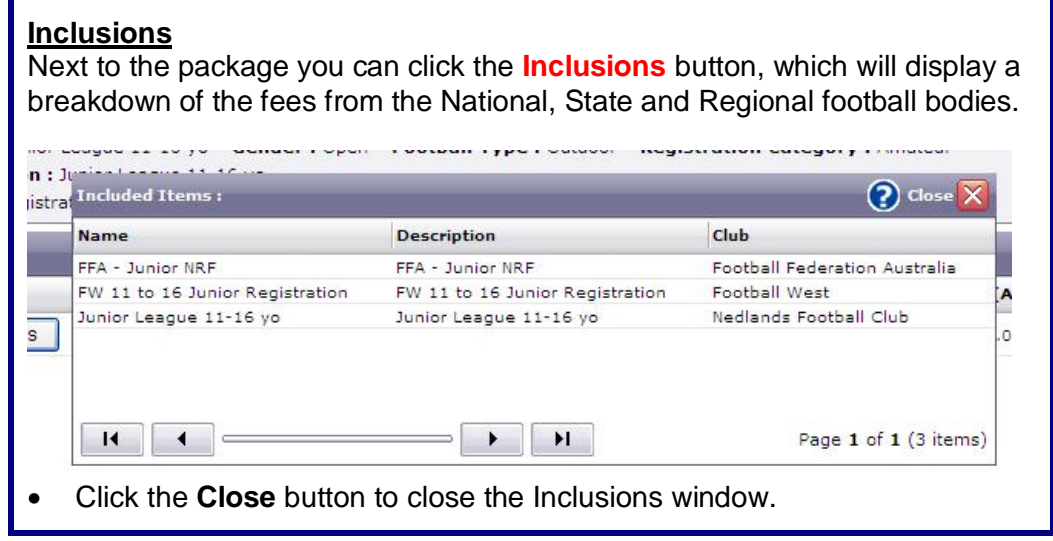

• Click the **Next** button

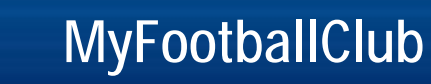

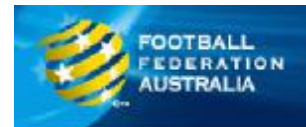

#### **Step 6: Terms & Conditions**

The next screen to appear will display the FFA Terms & Conditions. Your club, regional and state association may have also included separate Terms & Conditions.

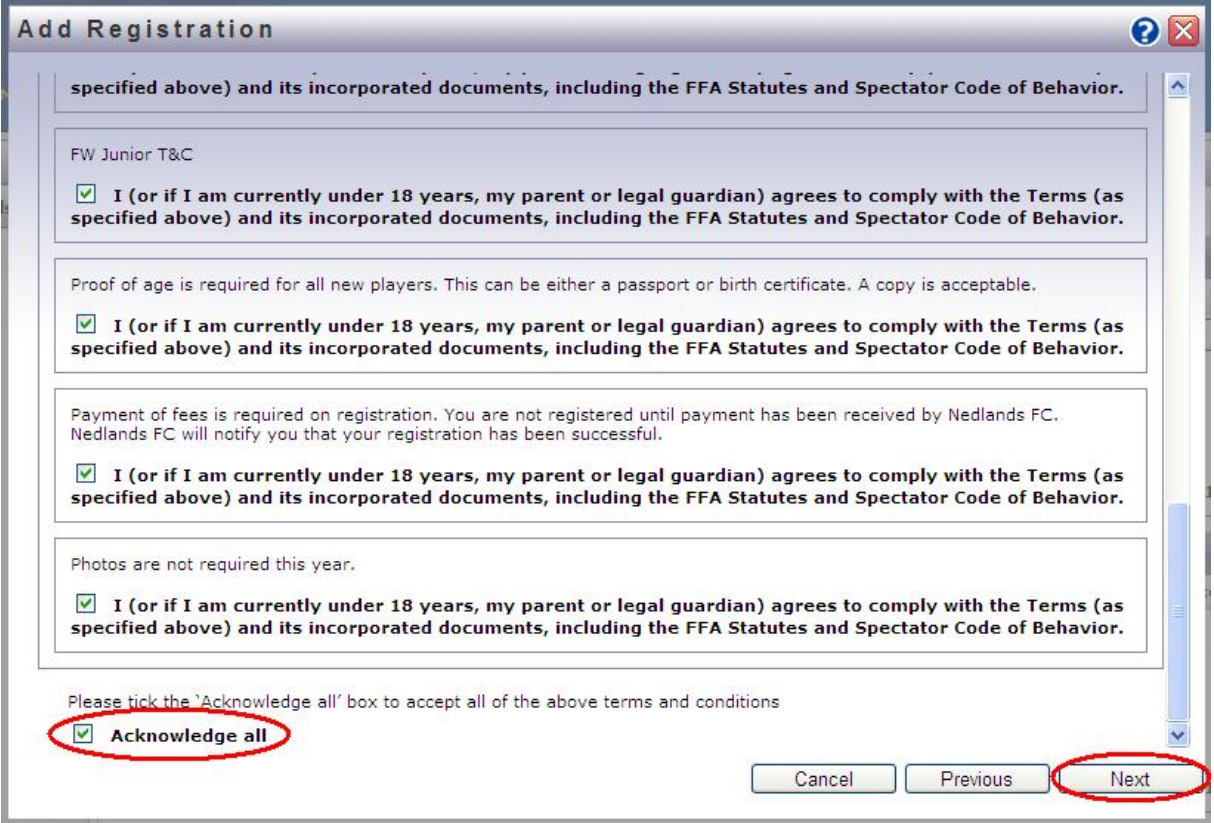

- Tick each check box to acknowledge the Terms & Conditions, or tick **Acknowledge all** to tick all the boxes.
- Click the **Next** button.

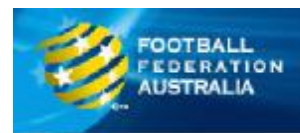

# **Step 7: Payments Options**

A summary screen will appear displaying the registration options you have selected.

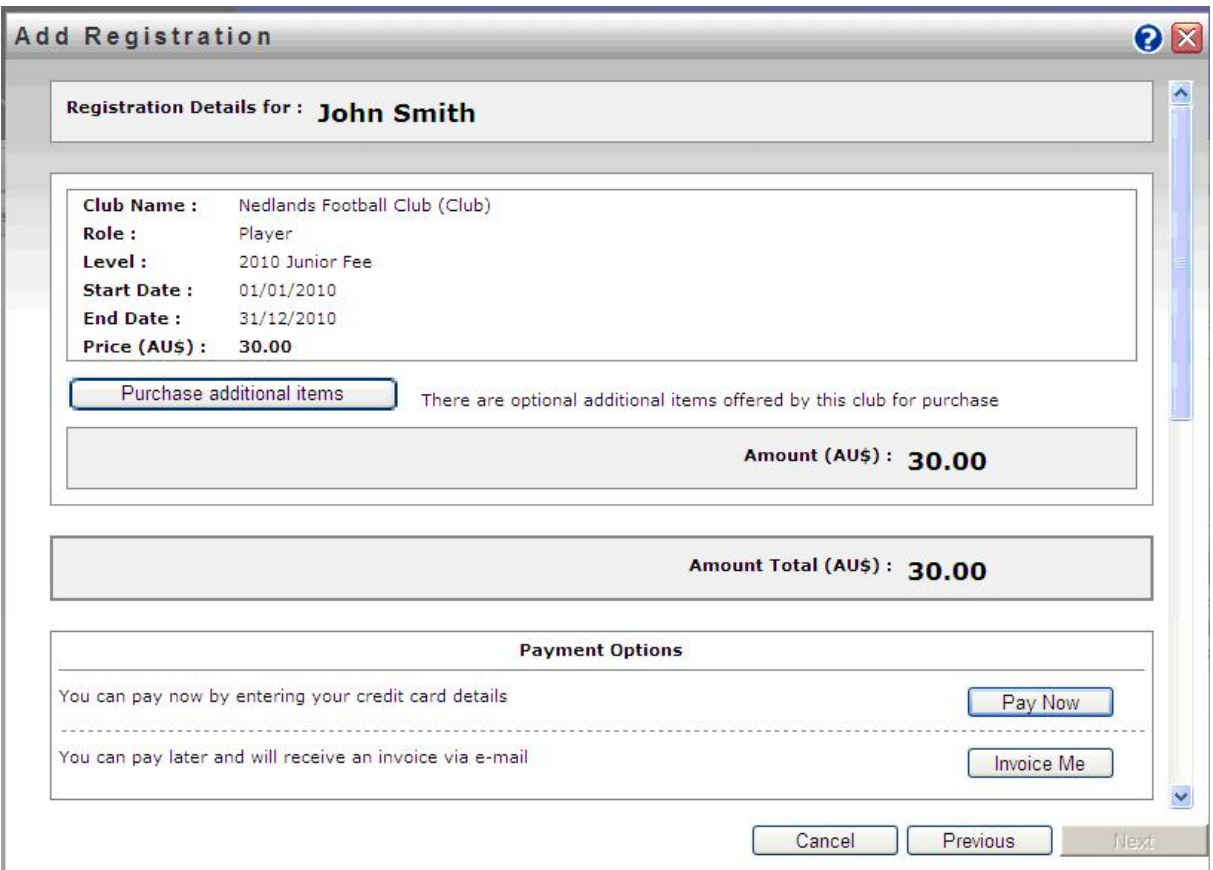

#### **Payment Options**

There are 2 options when paying for your registration:

- you can pay now, online, using a credit card, or
- you can choose to receive an Invoice via email so that you can pay later.

**Note: The first option to Pay Now will only appear if your club has activated Online Payments. Some clubs may choose not to enable this option.** 

You will be able to log back into MyFootbaClub at any time to pay any outstanding Invoices, or you can take your invoice to your club to pay in person.

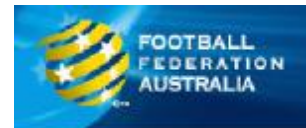

#### **Additional Items**

On the summary screen there is a button called **Purchase additional items**. This button allows you to purchase other non-registration items at the same time as your registration. These items could include uniforms or other club merchandise that your club has set up on the system.

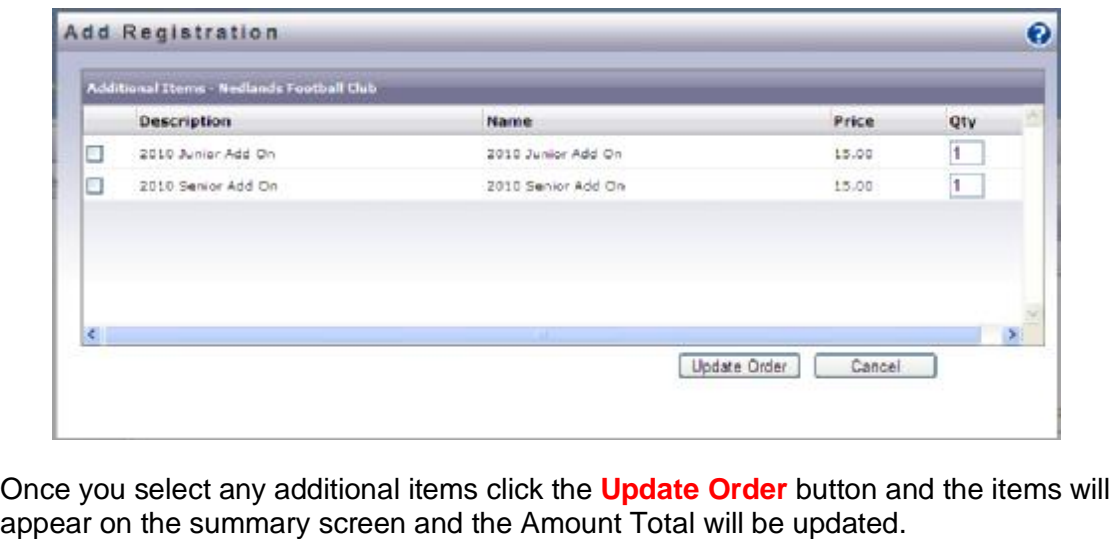

• Click the **Pay Now** button or the **Invoice Me** button to continue with your registration. If you Pay Now you will shown the Online Payment screen to enter your credit card details. If you choose Invoice Me you will be sent an email with your Invoice to be paid at a later date.

#### **Online Payments**

If you choose to pay now online you will be shown a screen where you need to enter your credit card details. Once you have filled in the details click the **Next** button.

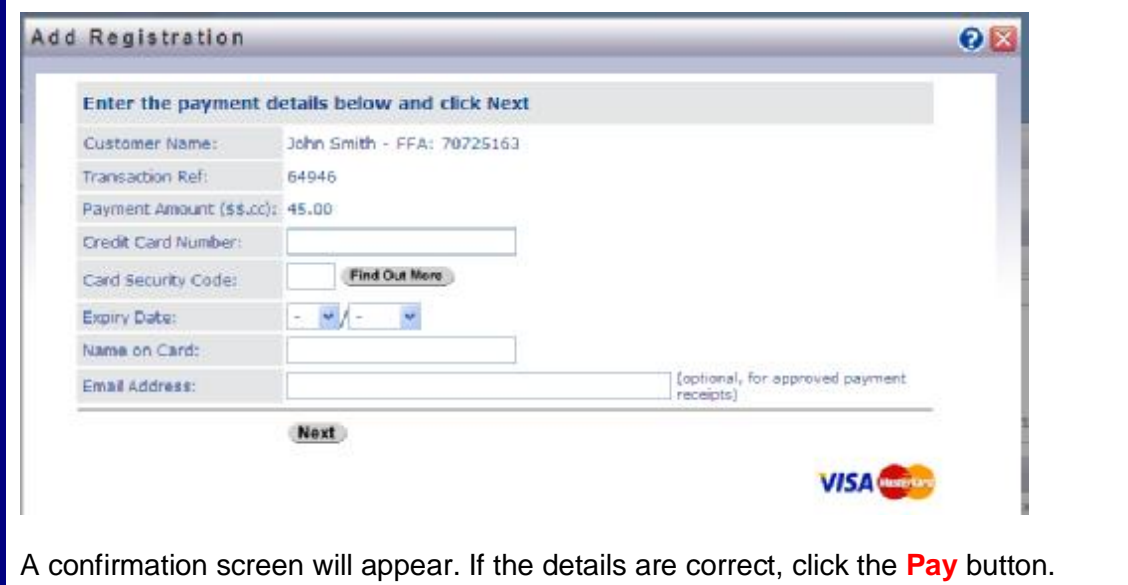

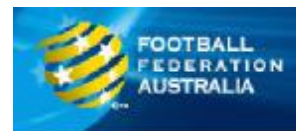

#### **Step 8: Additional Questions**

If your club has set up additional questions you will be directed to answer those questions. If your club does not have any additional questions you will be directed to the Registration Complete screen.

#### **Additional Questions**

You club has the option to ask any additional questions during the registration process. These questions could be necessary to complete registration, or they may be optional.

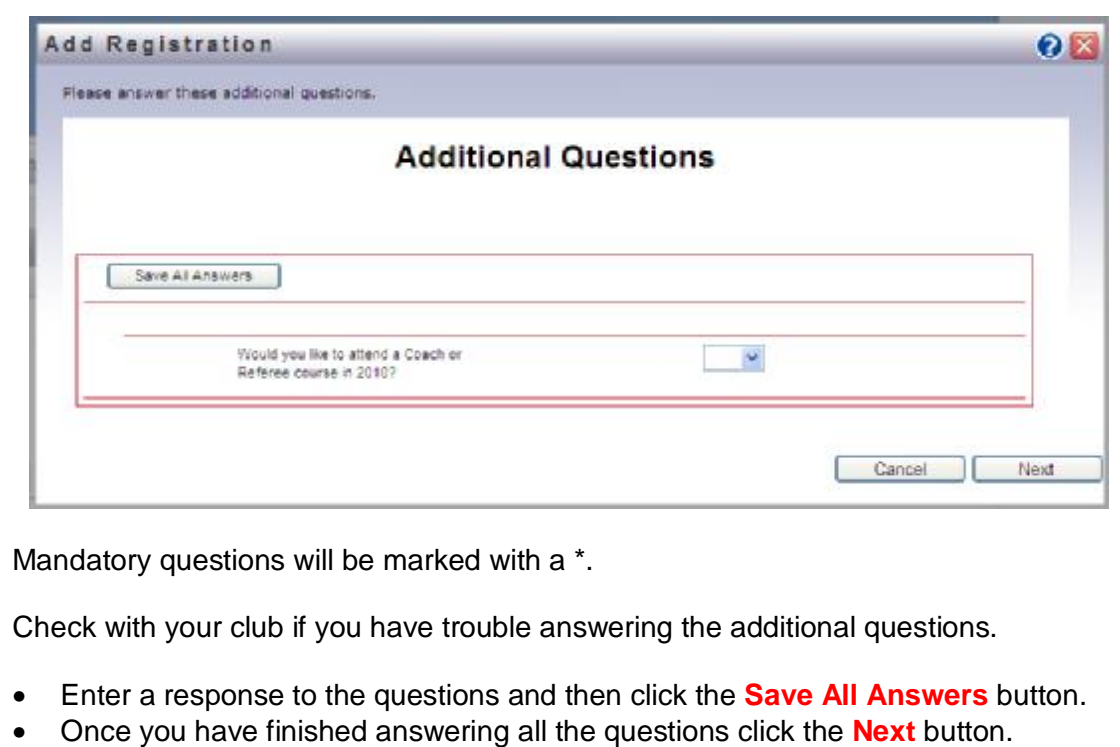

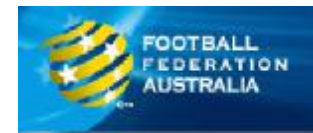

#### **Step 9: Registration Completed**

Once you have completed the additional questions, or if there are no additional questions, you will be shown the Registration Complete screen.

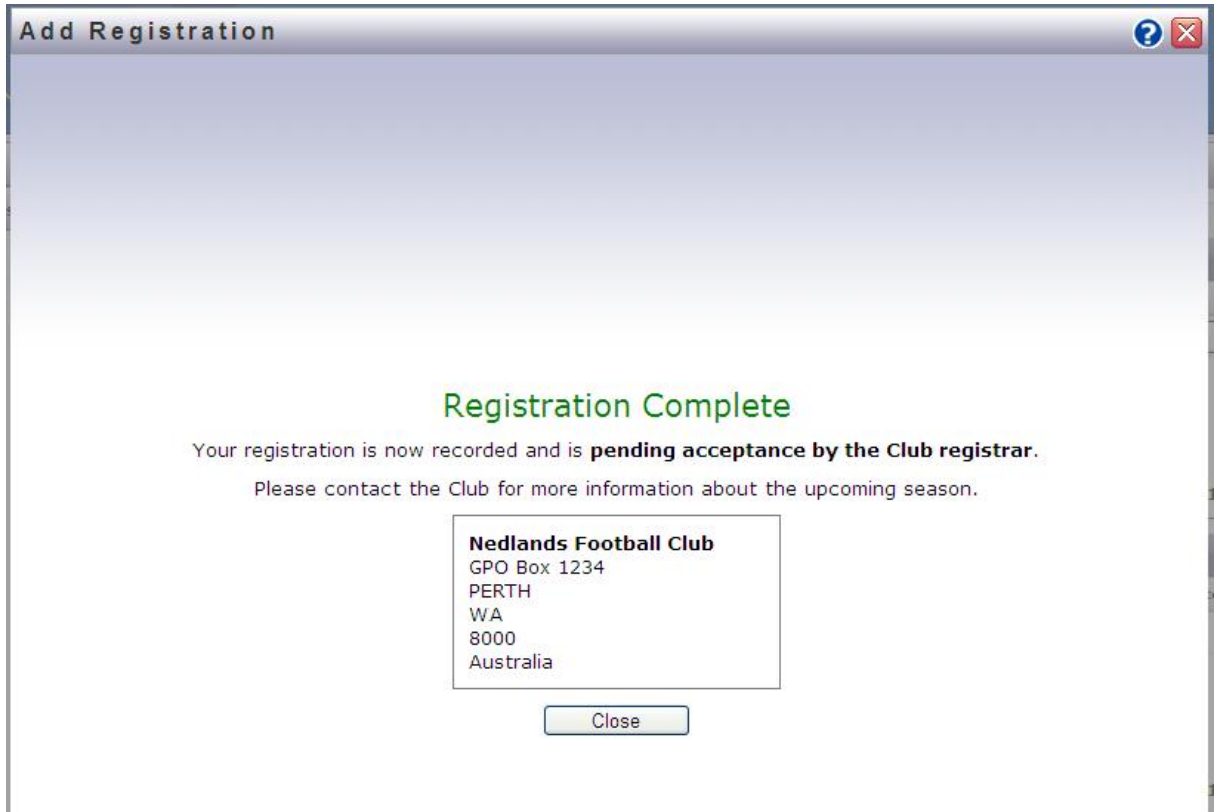

• Take note of your club's contact details and click the **Close** button to complete your registration.

After you have completed your registration your registration with your club is **Pending** until the Club Registrar completes the final step of accepting your registration.

Once your club has accepted your registration your status will become **Active**.

You can monitor your registration status by logging into MyFootballClub and viewing your Registration Status on the Registration Details page.

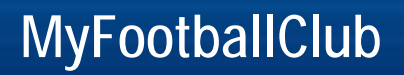

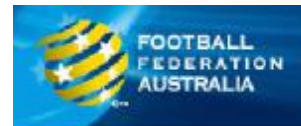

# **Paying Outstanding Invoices**

If you have outstanding Invoices you can pay them online in MyFootballClub.

• Log in to MyFootballClub.

You will be shown the Registration page. This page will show the details of your registration with your club and your registration Invoices.

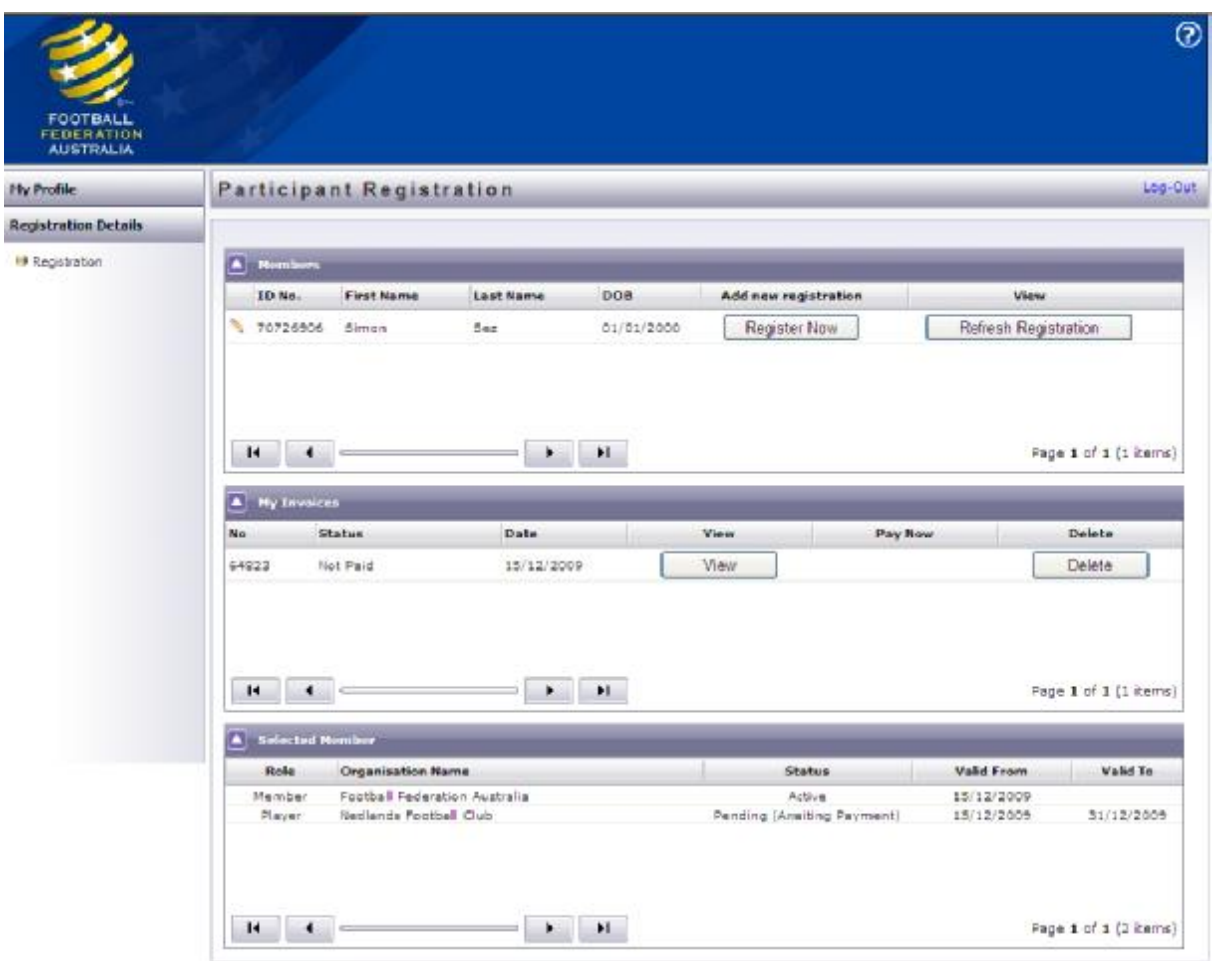

In the My Invoices section you will find a list of all your registration invoices, both paid and unpaid.

• Click the **View** button next to an invoice record to display the invoice. You will be able to print, or email a copy of the invoice.

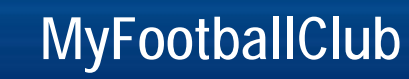

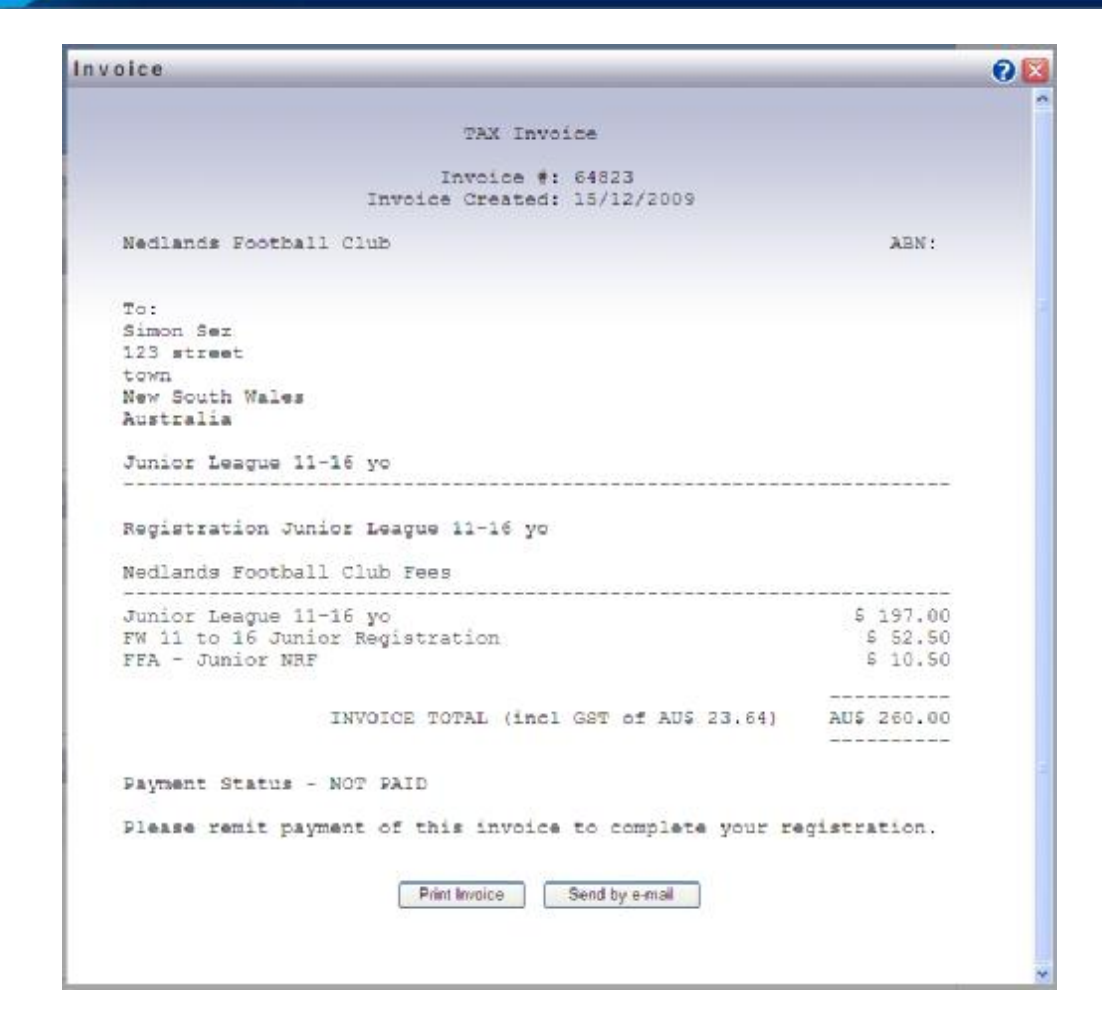

**FOOTBALL FEDERATION** 

- Click on the **Pay Now** button next to an invoice record to pay the invoice online using a credit card.
- Click the **Delete** button next to an invoice if you no longer wish to register with that club. **This will also delete your registration with that club for the season. You will need to register again to play in the new season.**

**Note:** If your club has not set up the option for online payments, you will not see the Pay Now button and you will not be able to pay online. Contact your club to find out your options for paying your invoice.

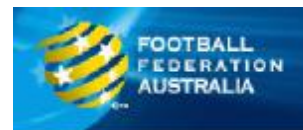

# **Update your Contact Details**

You can check and update your contact details in MyFootballClub at any time.

• Log in to MyFootballClub.

You will be shown the Registration page. This page will show the details of your registration with your club and your registration Invoices.

• Click the **My Profile** link from the left menu. Click on the **Home** link.

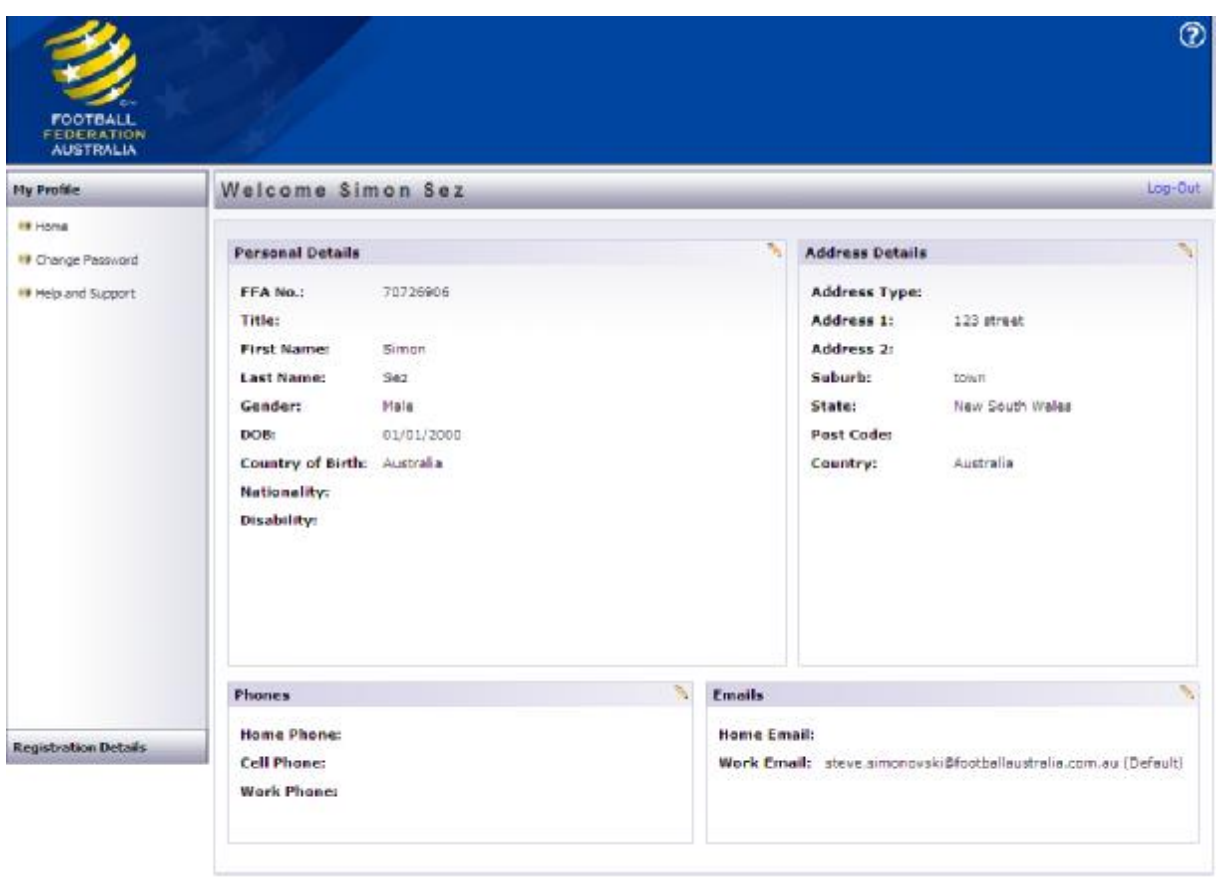

This page displays your personal and contact details.

• If you want to change the information is any of the sections, click on the pencil icon in the top right corner of the box. This will allow you to edit the fields in that section.

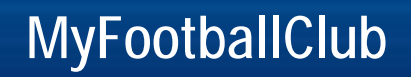

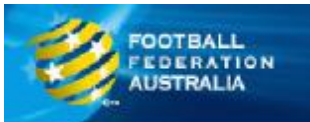

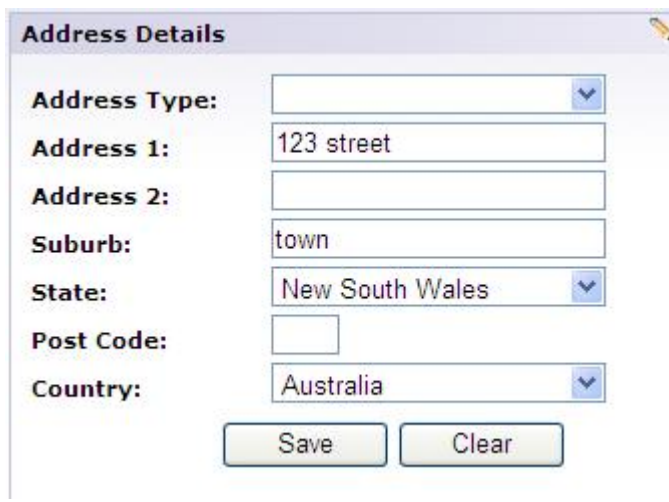

• Once you have finished updating the details, click the **Save** button.

Note: There are certain identifying fields, such as FFA Number, Name, Date of birth, which you can not change. If these fields are incorrect please contact your club so that they can update the details accordingly.